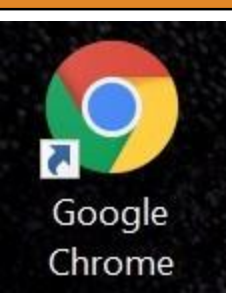

Chrome is the preferred browser to use OSHIS. (left) Internet Explorer will work as well. (below)

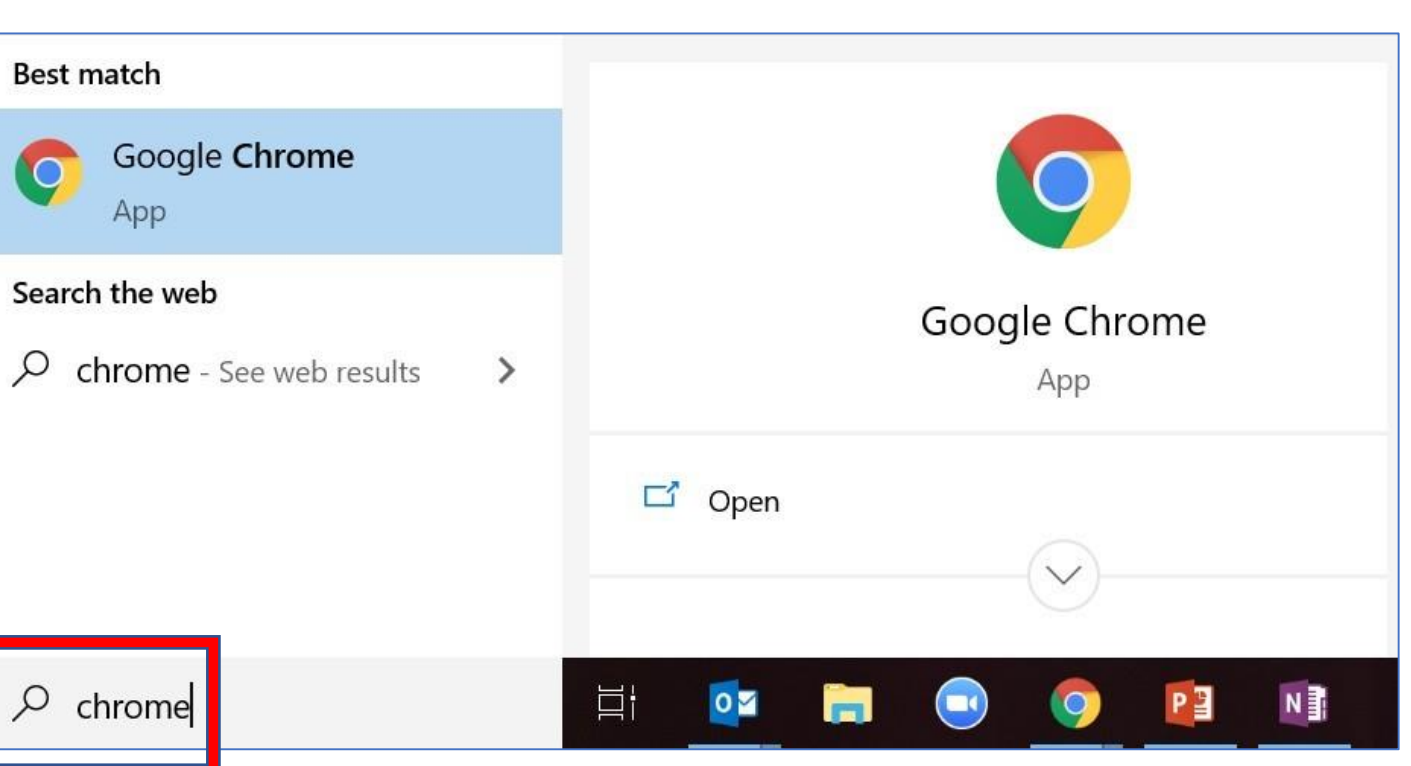

If you don't have Chrome on your desktop, search for it in Windows (bottom-left corner of your screen).

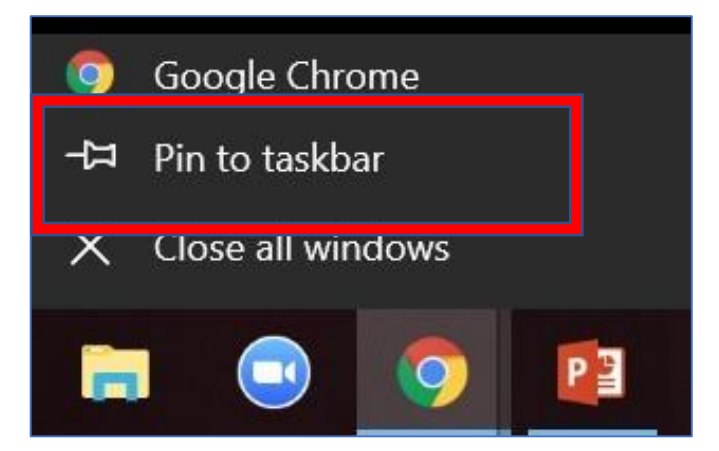

Once you have opened Chrome, right-click the icon and select "Pin to taskbar".

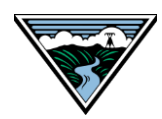

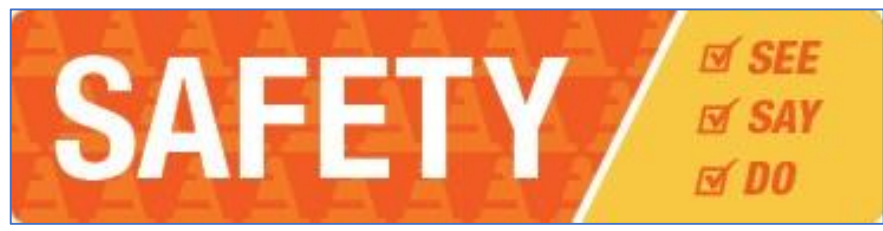

Navigate to the Safety page on BPA Connection.

**NOTE**: Y*ou must change your password during your first login!* (instructions below)

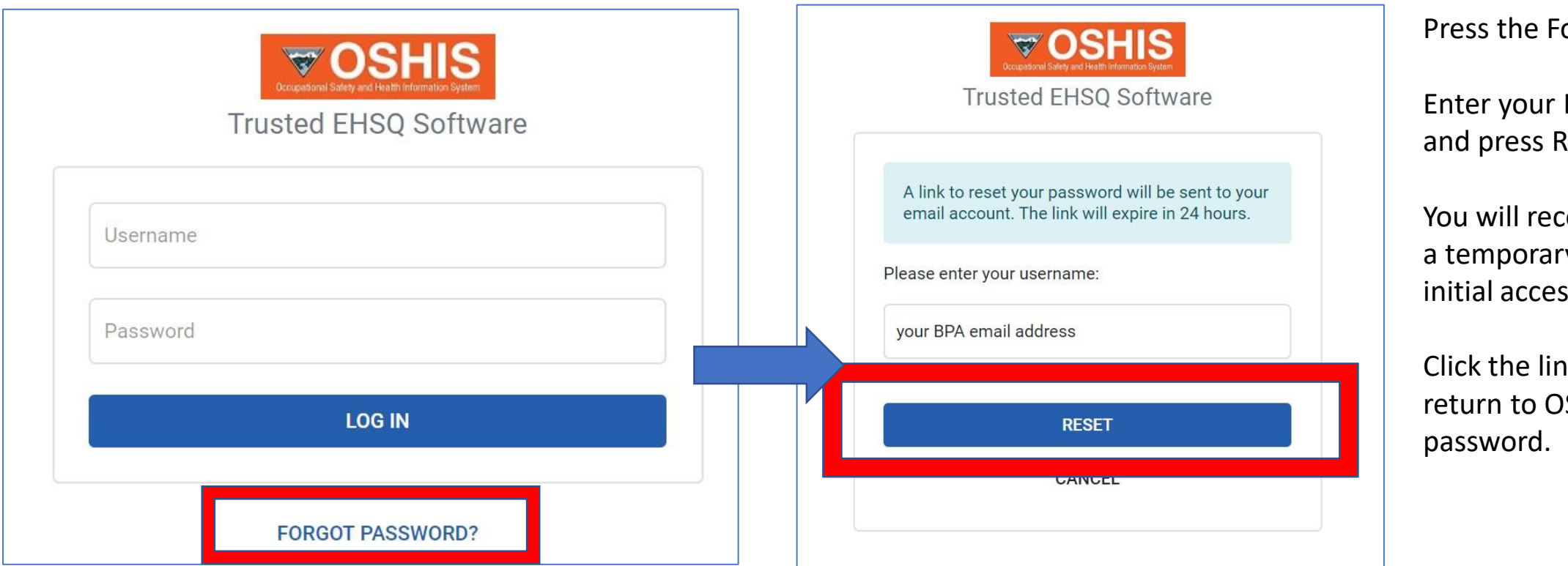

Press the Forgot Password.

Enter your BPA email address and press Reset.

You will receive an email with a temporary password for initial access into OSHIS.

Click the link in the email to return to OSHIS to reset your

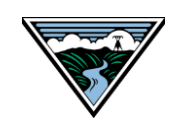

#### OSHIS: Basic Navigation – Updating your Password

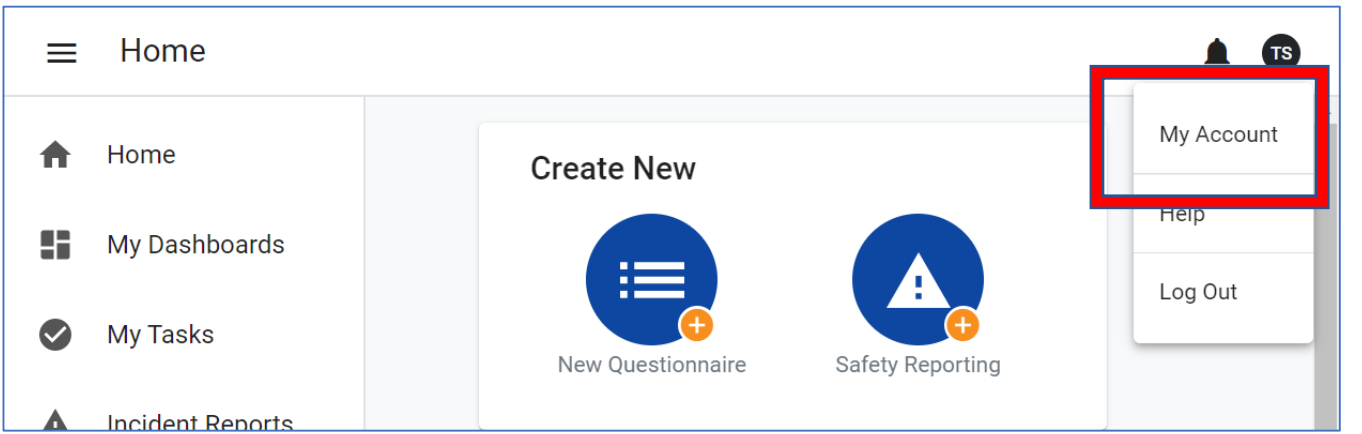

## **Updating Your Password**

- Click your initials in the upper-right corner
- Select *My Account*
- Click *Change Password* in the pop up box
- Create a new password
- Press Save

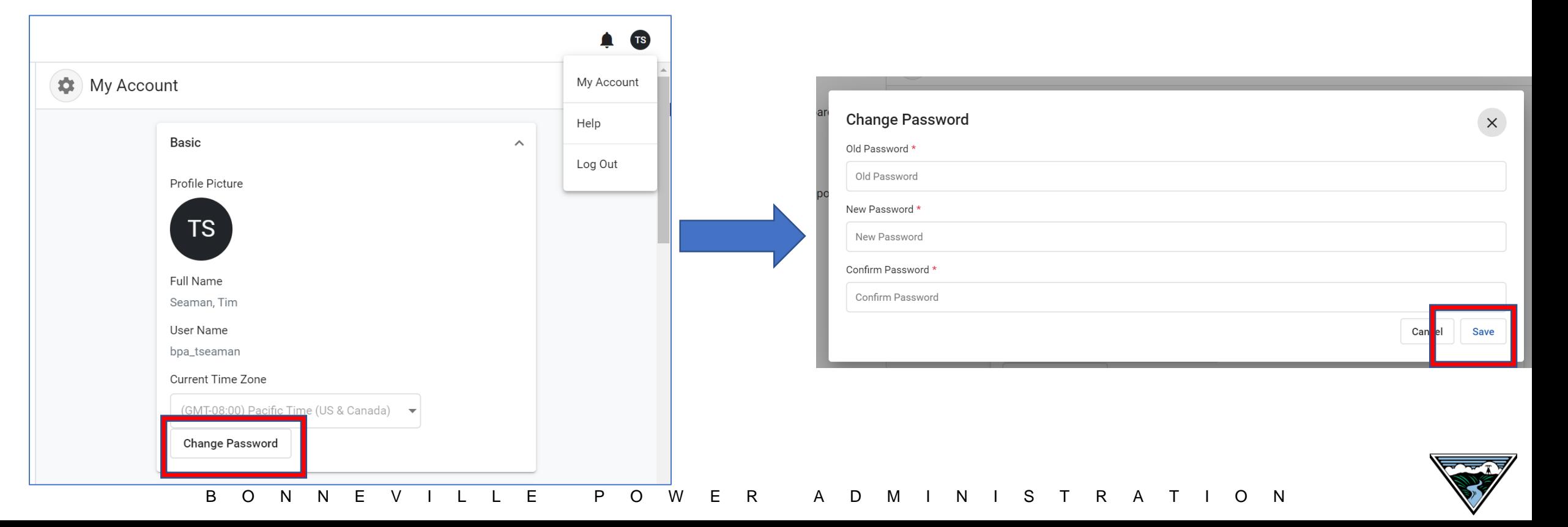

### OSHIS: Basic Navigation – The Home Page

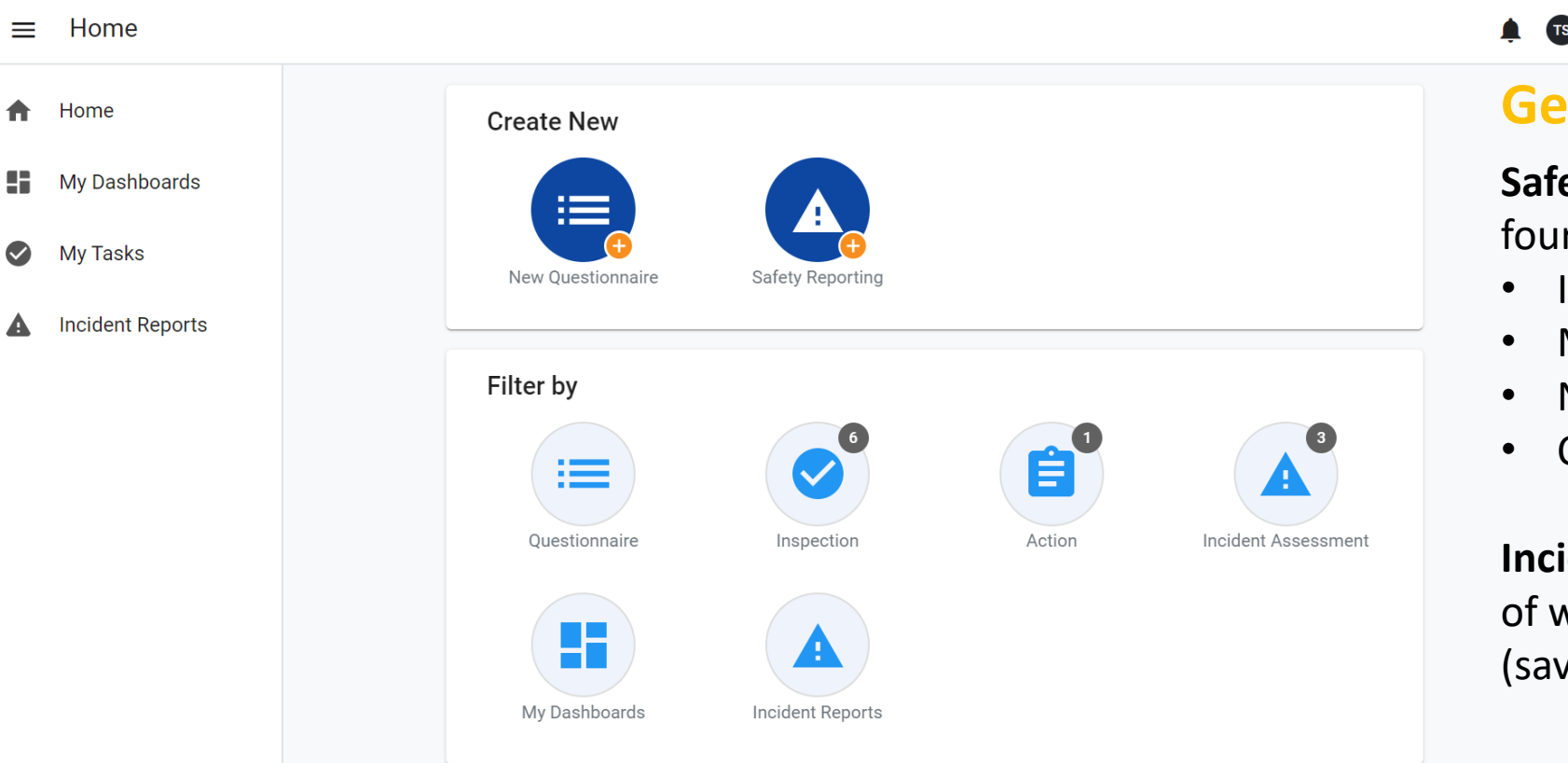

# **neral Use**

**Safety Reporting** – this button opens the r Safety forms

- Injury or Illness
- Motor Vehicle & Mobile Equipment
- Near Hit or Safety Concern
- Contractor Incident

**Incident Reports** – shows historical record vhat you have reported and incomplete red, but not submitted) reports

### **Manager Use**

**My Dashboards**– Check your org to see who is due for what appointments, inspections, etc.

**Note:** Depending on your role some buttons might not appear.

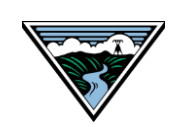